# **THE UNITED REPUBLIC OF TANZANIA**

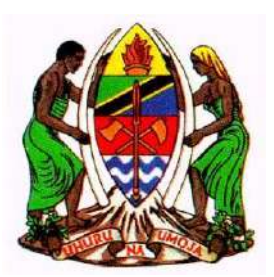

Ministry of Health, Community Development, Gender, Elders and Children

# Health Practitioners Registration System (HPRS) User Guide Version 1.0

August 2021

# <span id="page-1-0"></span>**Contents**

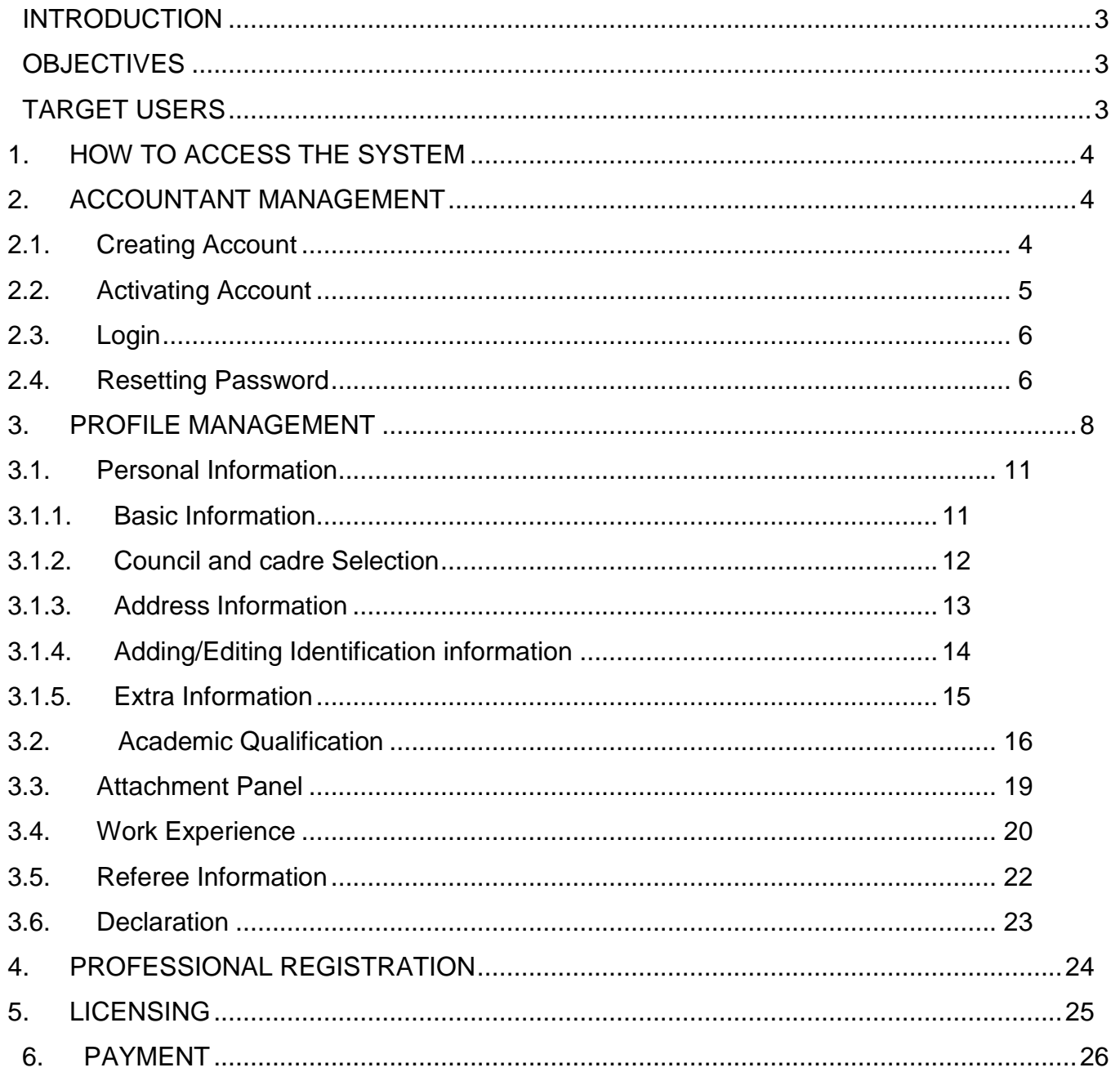

## **INTRODUCTION**

Health Practitioner Registration System (HPRS) is the system for professional registration and licensing. The system captures information of practitioners used in registration andlicensing among the five professional councils in Tanzania. These councils are

- 1. Medical Radiology and Imaging Council (MRIPC)
- 2. Health Laboratory Practitioners Council (HLPC)
- 3. Environmental Health Practitioners Registration Council
- 4. Optometry Council of Tanzania (OCT)
- 5. Traditional and Alternative Health Practitioners Council (TAHPC)

## <span id="page-2-0"></span>**OBJECTIVES**

The main objective of this document is to provide guidance in using the system such that when used in fully it will assist in administration.

## <span id="page-2-1"></span>**TARGET USERS**

User guide is written to provide guidance in using this HPRS system

- 1. Practitioners
- 2. Registrar
- 3. Council Board Member
- 4. Accountant

## <span id="page-3-0"></span>**1. HOW TO ACCESS THE SYSTEM**

Prerequisites:

- 1. Internet Connection
- 2. Web browser eg Google chrome, Mozilla Firefox etc

#### Steps to access the system

- 1. Open the web-Browser of your choice whether Internet Explorer, Chrome, Mozilla Firefox, Safari, Edge, etc.
- 2. In the Address Bar, type [hprs.moh.go.tz.](http://41.49.227.92/) When successful, the landing page to the HPRS displays as shown below.

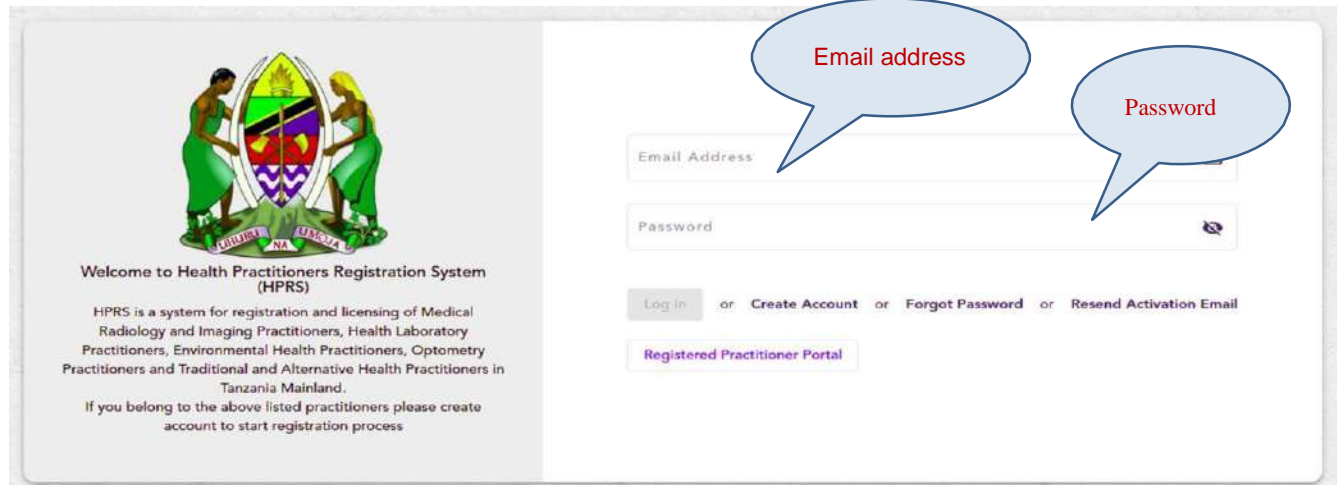

*Figure 1: HPRS landing page*

# <span id="page-3-1"></span>**2. ACCOUNTANT MANAGEMENT**

## <span id="page-3-2"></span>**2.1. Creating Account**

To create an account, click on "Click Account" on the landing page and fill in the email address and password, then confirm the password (password must match). Refers to the picture below

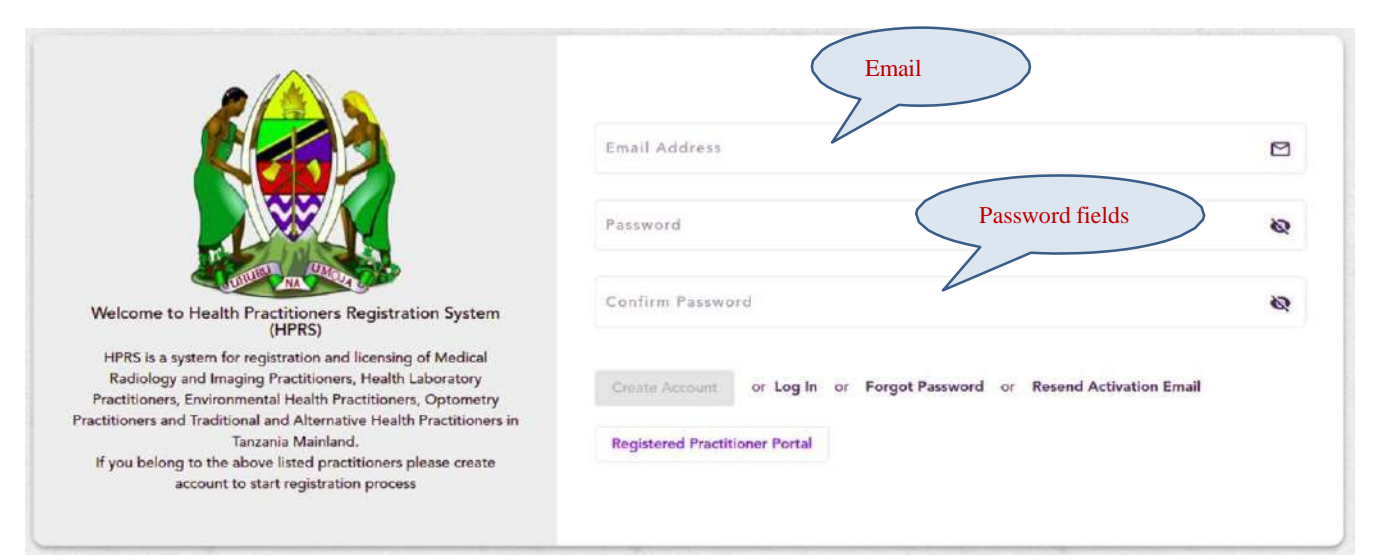

*Figure 2: Creating account page*

## <span id="page-4-0"></span>**2.2. Activating Account**

When an account is created successfully, an activation link is sent to the email address you used in creating the account.

*1.* Open the mail from HPRS and click *"activate now"*

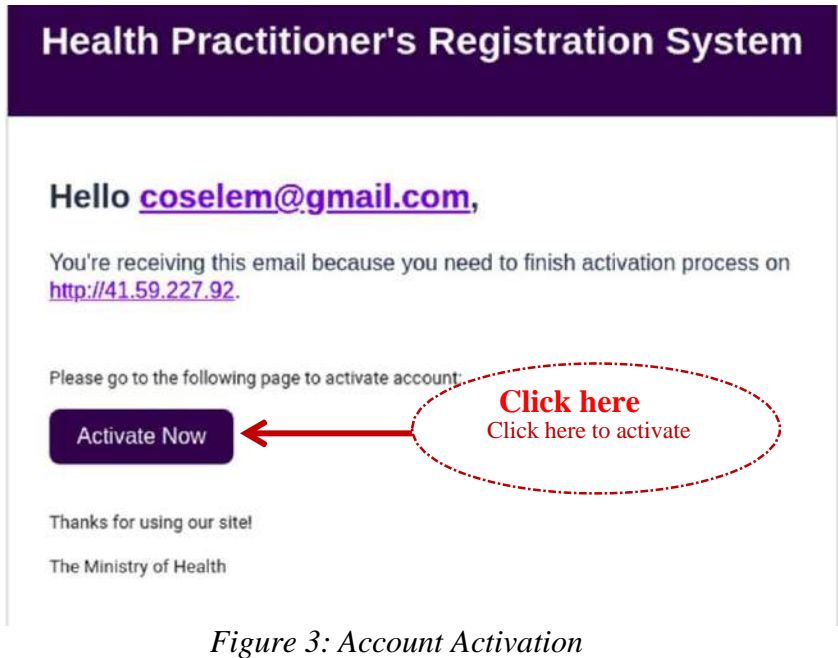

Note: Email address you used in account creation must be accessible and manageable r. When activation link is not received Click on *"Resend Activation Email"*

## <span id="page-5-0"></span>**2.3. Login**

After you have successfully activated your account;

- 1. insert email address on email address field
- 2. Enter password on password field and click login

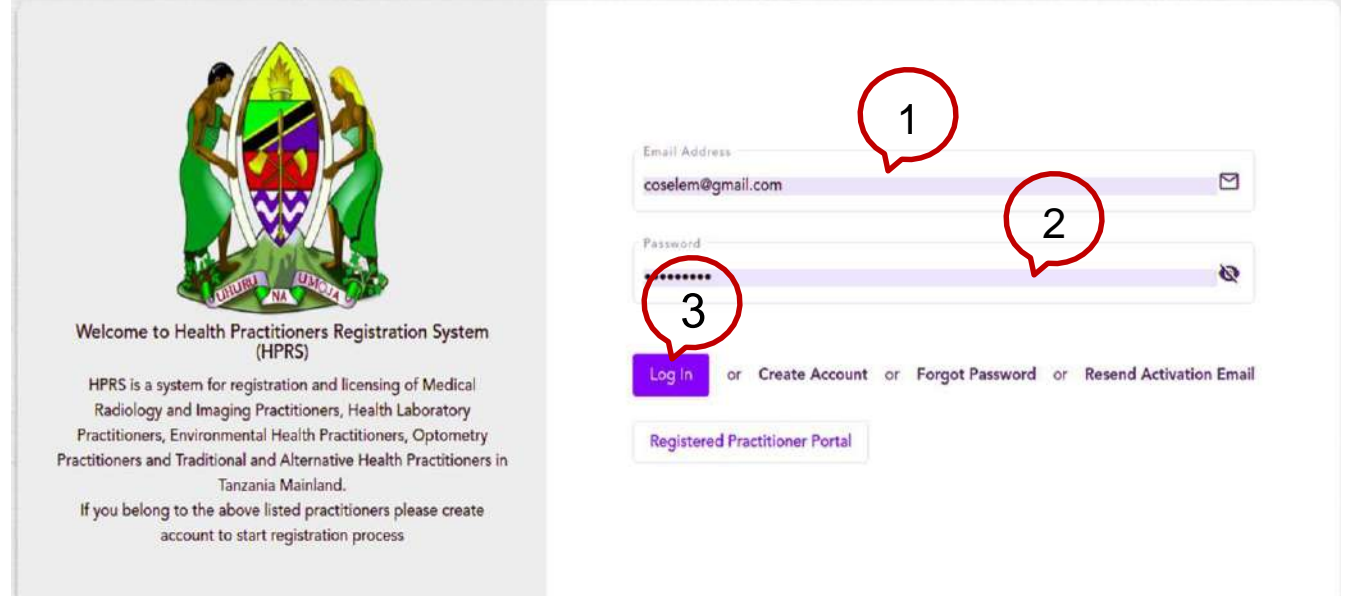

*Figure 4: System Login Page*

## <span id="page-5-1"></span>**2.4. Resetting Password**

When you have forgotten your password,

- 1. Click on the forgot password link on the landing page
- 2. Enter the email address, agree terms and conditions and submit.

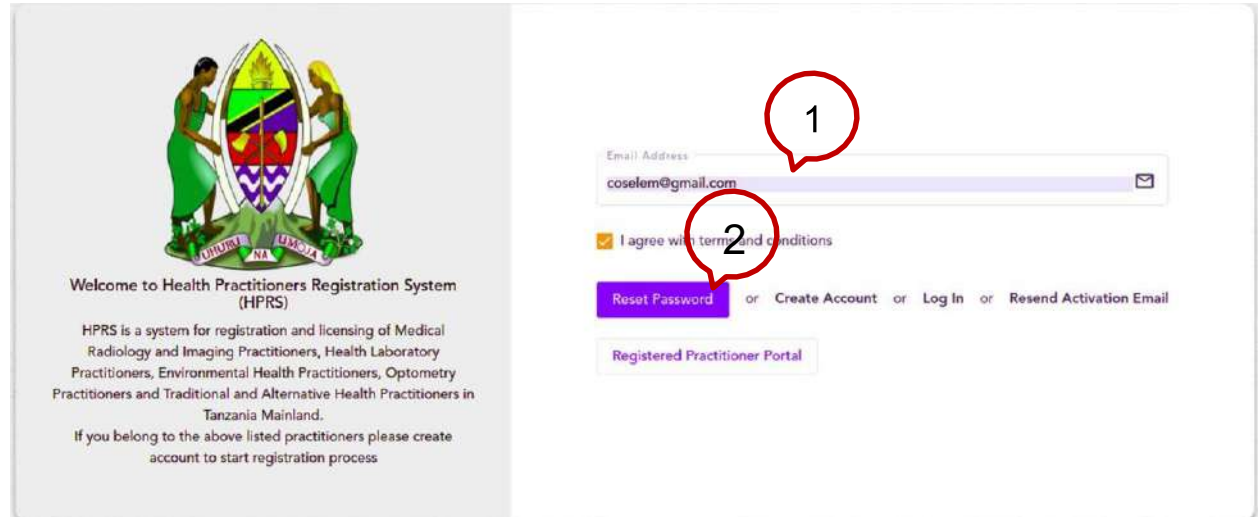

*Figure 5: Resetting password*

3. Password reset link will be sent to your email address.

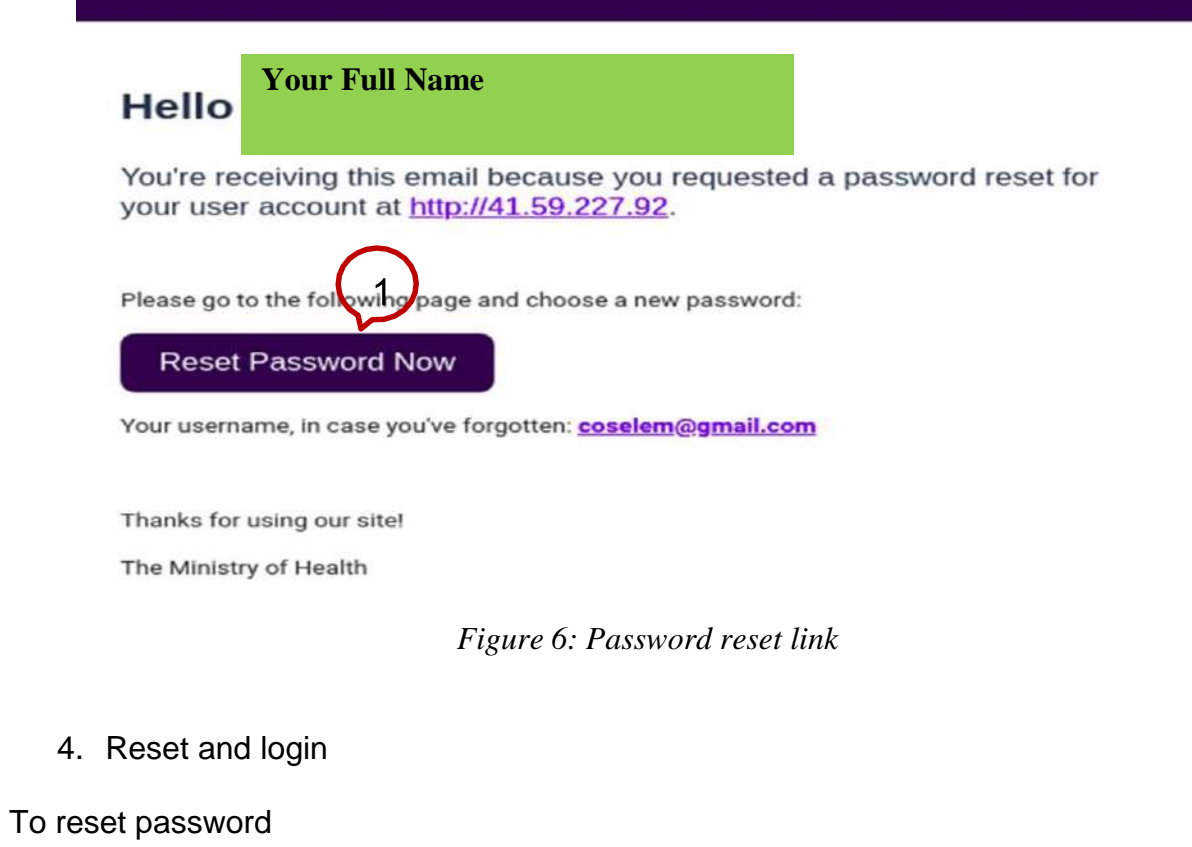

1. Enter New password

#### 2. Confirm password, lastly save password.

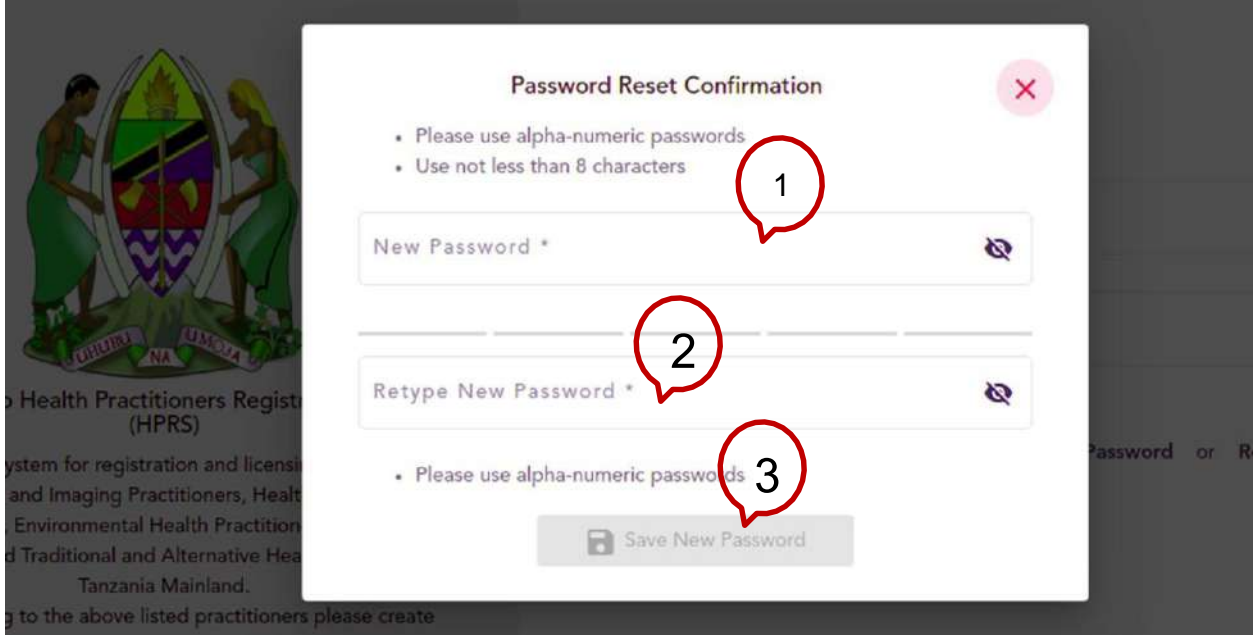

*Figure 7: New Password reset*

## <span id="page-7-0"></span>**3. PROFILE MANAGEMENT**

When login is successful after self-registration, you will be provided with a practitioner's role such that you will be able to update profile, apply for registration, make payment and track registration process through notification provided at every action done on your application. The following picture gives illustration of landing page after login

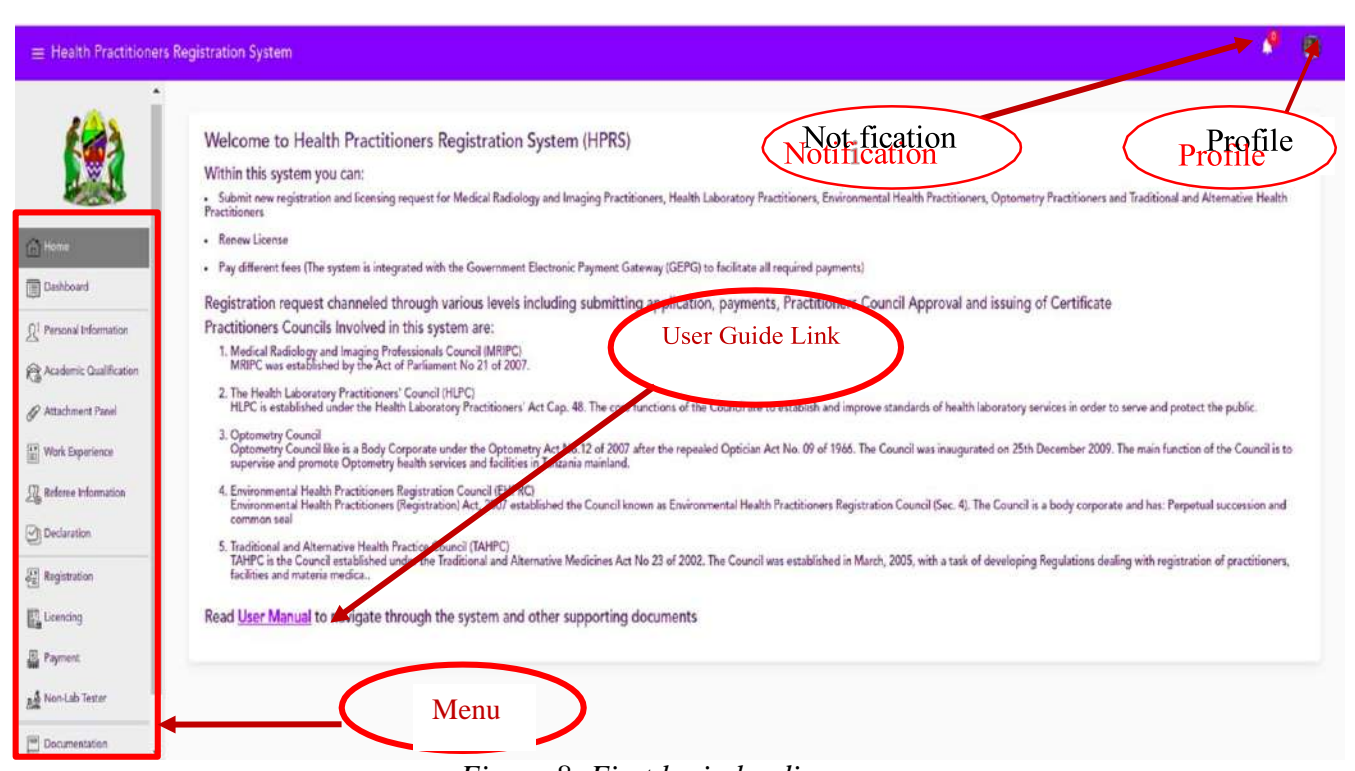

*Figure 8: First login landing page*

#### **Descriptions**

- 1. Sidebar/Menu-where you will be accessing different details
- 2. User manual link
- 3. Notification-tracking application process through receiving updates on application status
- 4. Profile-User profile

After login, you are supposed to update his/her profile by uploading the current passport size.

#### **Steps to update profile**

- 1. Click on your profile avatar as described above > Profile
- 2. Click on image avatar and you will be directed to the location of photos in your computer, navigate to the photo to use. Resize option is available (maximum passport size capacity is 502KB)

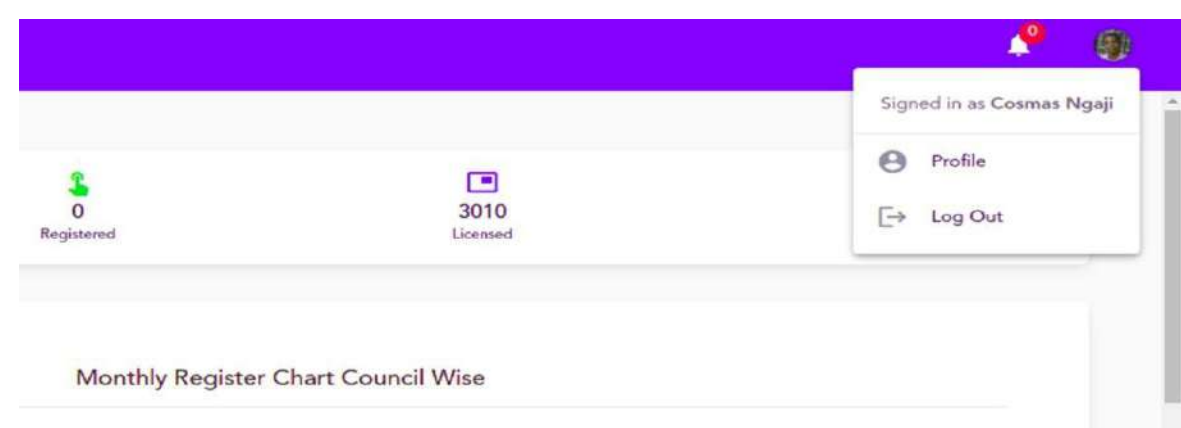

*Figure 9: Profile and Notification*

To logout from the system

- 1. Click on your profile
- 2. Click logout and the session will be closed

#### **Notifications**

Notifications are presented to the applicant after registrar or council board starting making decision on your application.

To access notification,

1. click on notification icon and available notification will be previewed as shown below

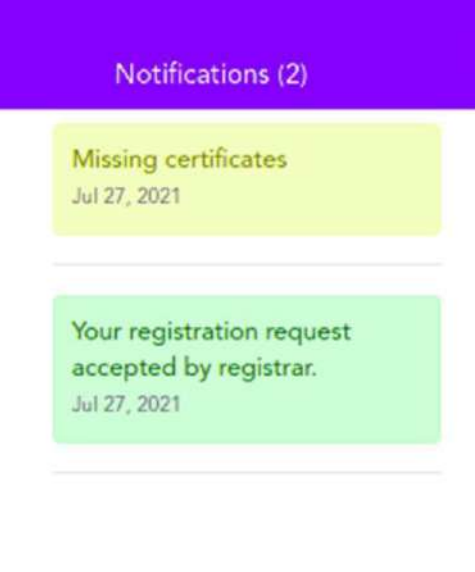

*Figure 10: Sample Notifications*

## <span id="page-10-0"></span>**3.1. Personal Information**

#### <span id="page-10-1"></span>**3.1.1. Basic Information**

To add or update basic information

- 1. Click on Personal information in sidebar/menu (page open with basic info as default page)
- 2. Click on edit/update details (Fill on data or update fields of interest and save/update)

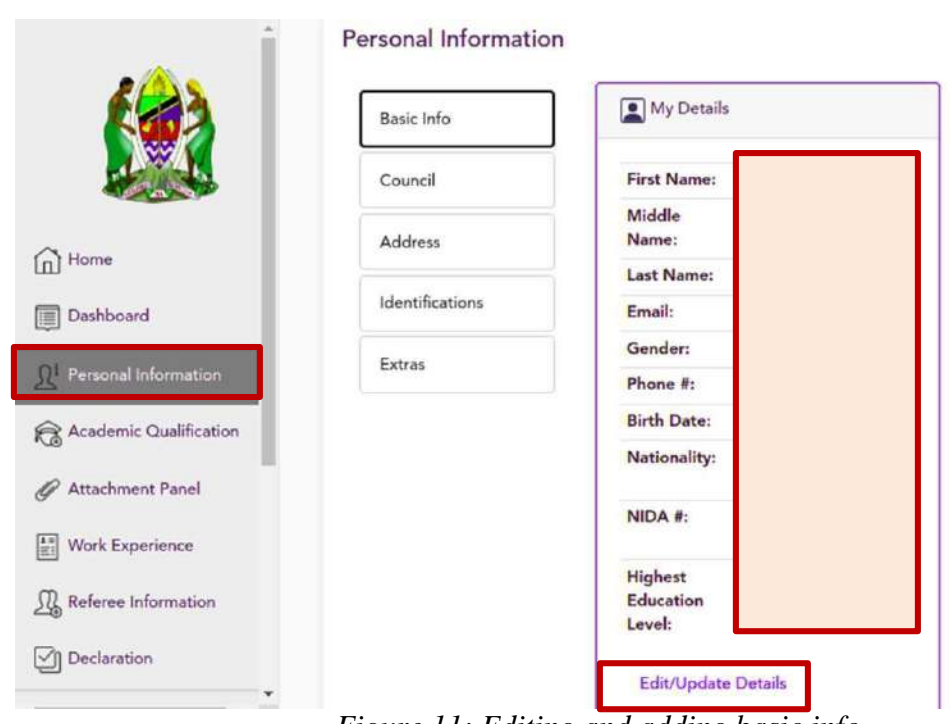

*Figure 11: Editing and adding basic info*

## <span id="page-11-0"></span>**3.1.2.Council and cadre Selection**

NOTE: Cadre selection is done once and you will not be able to update/change council

To add cadre on the profile,

- 1. click personal information in sidebar/menu> Council
- 2. Type the cadre (system will auto complete your selection) and click save. Council will be added.

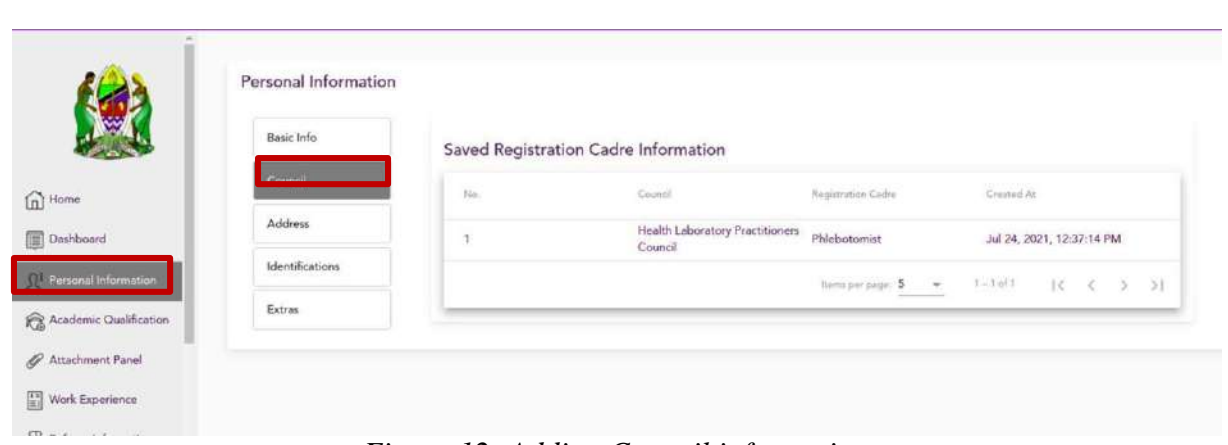

*Figure 12: Adding Council information*

## <span id="page-12-0"></span>**3.1.3.Address Information**

To add or update basic information

- 1. Click on Personal information in sidebar/menu (page open with basic info as default page) > Address
- 2. Fill on address information, mark if the address is current

To edit or update basic information

- 1. click on edit at saved address and edit the field of interest
- 2. Click save/update

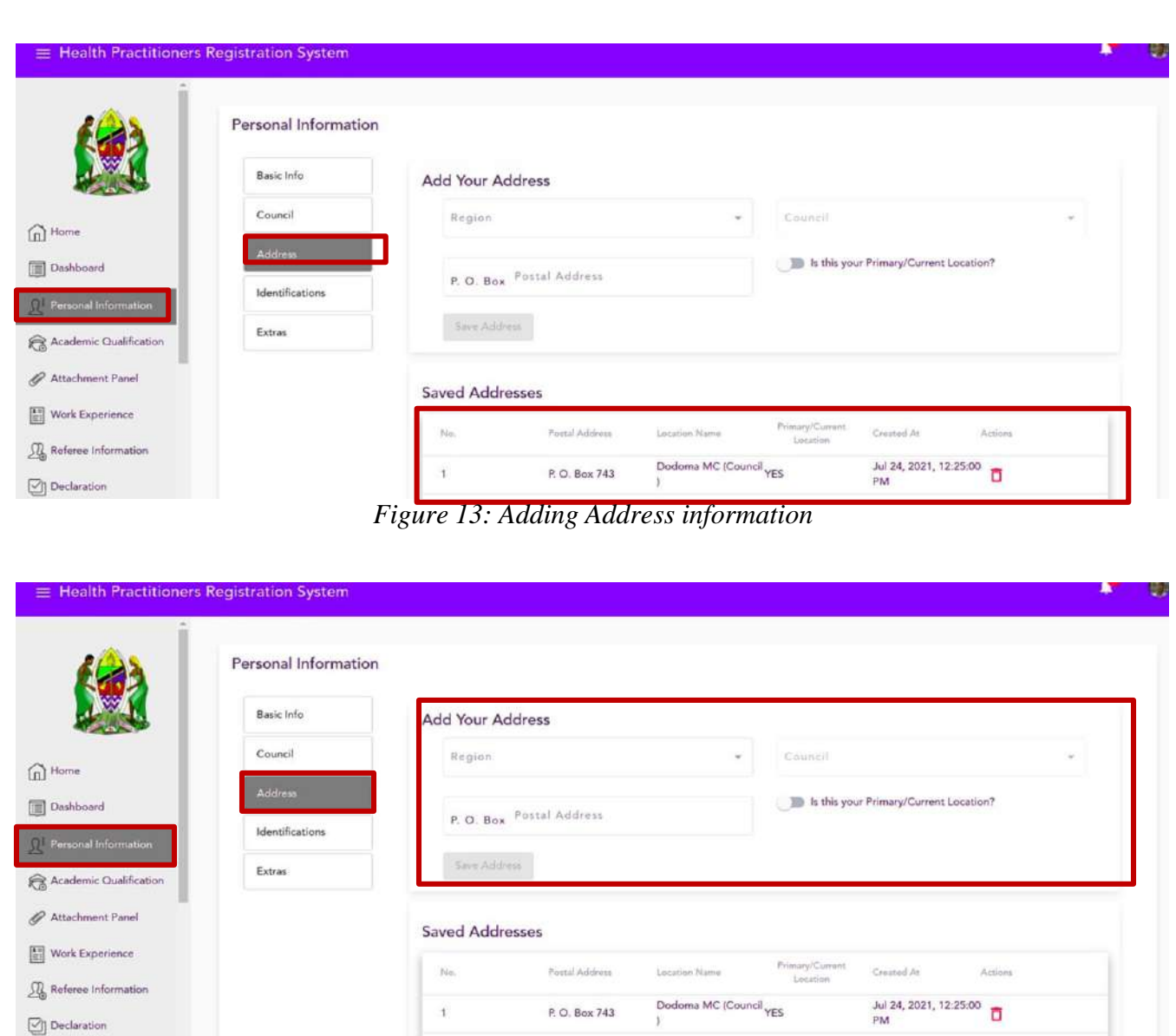

*Figure 14: Editing/deleting address information*

## <span id="page-13-0"></span>**3.1.4. Adding/Editing Identification information**

To add or update basic information

- 1. Click on Personal information in sidebar/menu (page open with basic info as default page) >Identification
- 2. Select the type of identification from the list available. Fill the number of Identification and save.
- 3. To edit added identification, edit in action column of saved identification

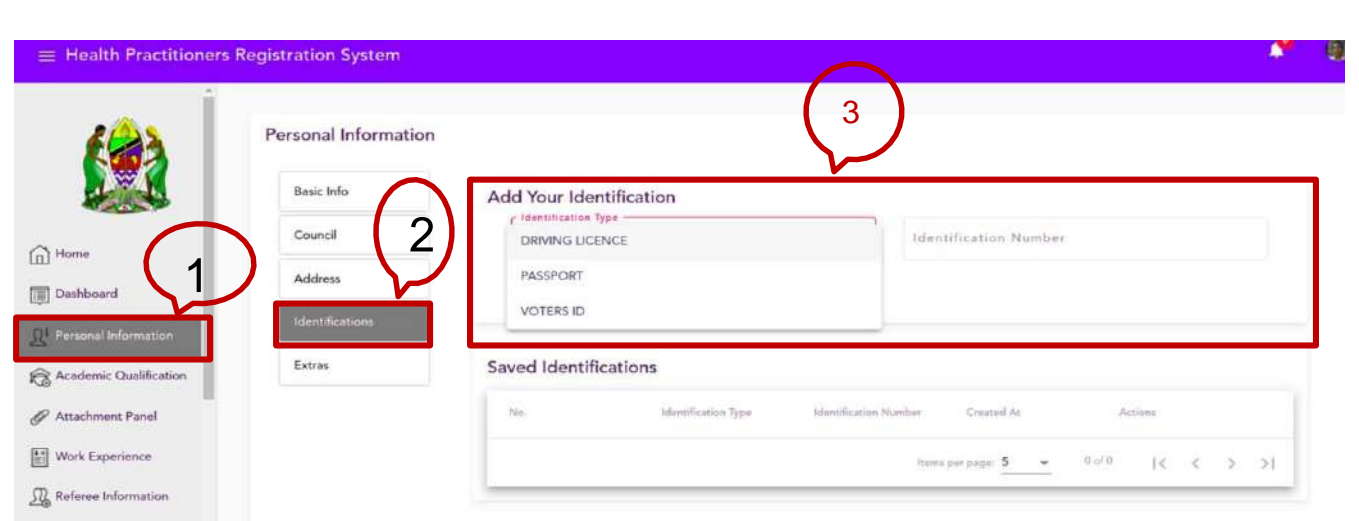

*Figure 15: Adding Identification on profile*

## <span id="page-14-0"></span>**3.1.5.Extra Information**

To add/edit extra information

- 1. Click on Personal information in sidebar/menu (page open with basic info as default page) >extra
- 2. Add/ edit the details

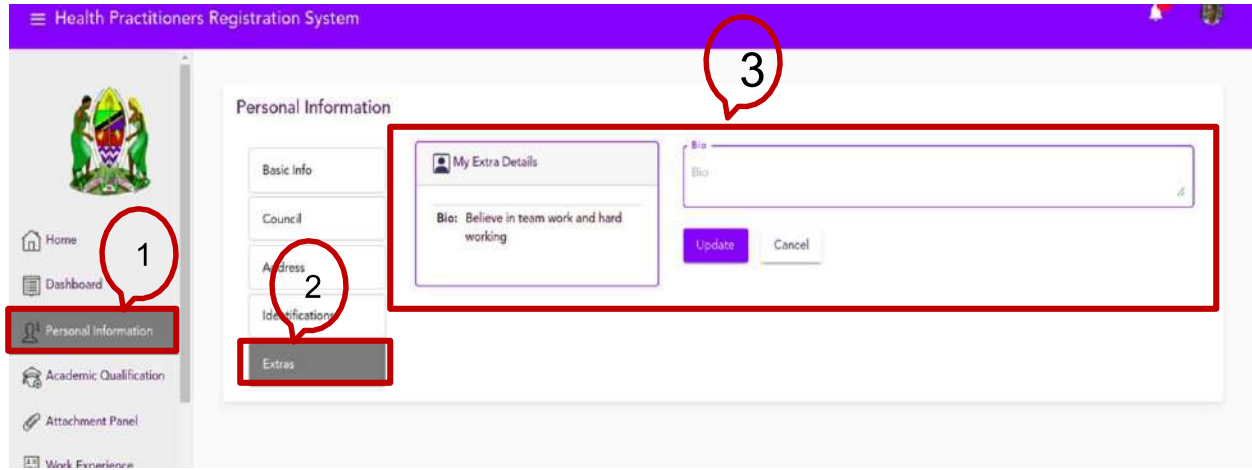

*Figure 16: Adding extra information/bios*

## <span id="page-15-0"></span>**3.2. Academic Qualification**

Academic qualification is categorized into two categories

- 1. Basic Education Qualification
- 2. Professional Qualification

Steps to add Basic Education Qualification

- 1. Click "Academic Qualification">Basic Secondary Education
- 2. Fill on details and save
- 3. Remember the index number start with school number / candidate number / Completed year. Example; 0526/0203/2018

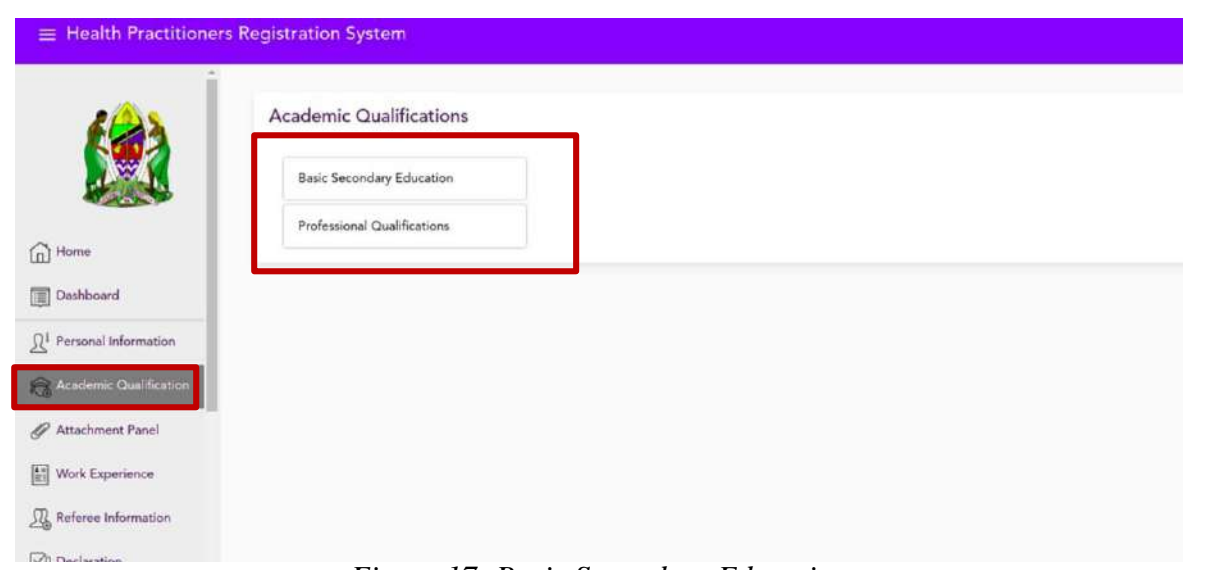

*Figure 17: Basic Secondary Education*

#### **Steps to edit Basic Education Qualification**

- 1. Click "Academic Qualification">Basic Secondary Education
- 2. Under saved "Basic Secondary Education" select row to edit >click edit
- 3. When open, edit the field of interest and save

#### **Steps to delete Basic Education Qualification**

**16 |** P a g e 1. Click "Academic Qualification">Basic Secondary Education

**|** P a g e

2. Under saved "Basic Secondary Education" select row to delete >click delete

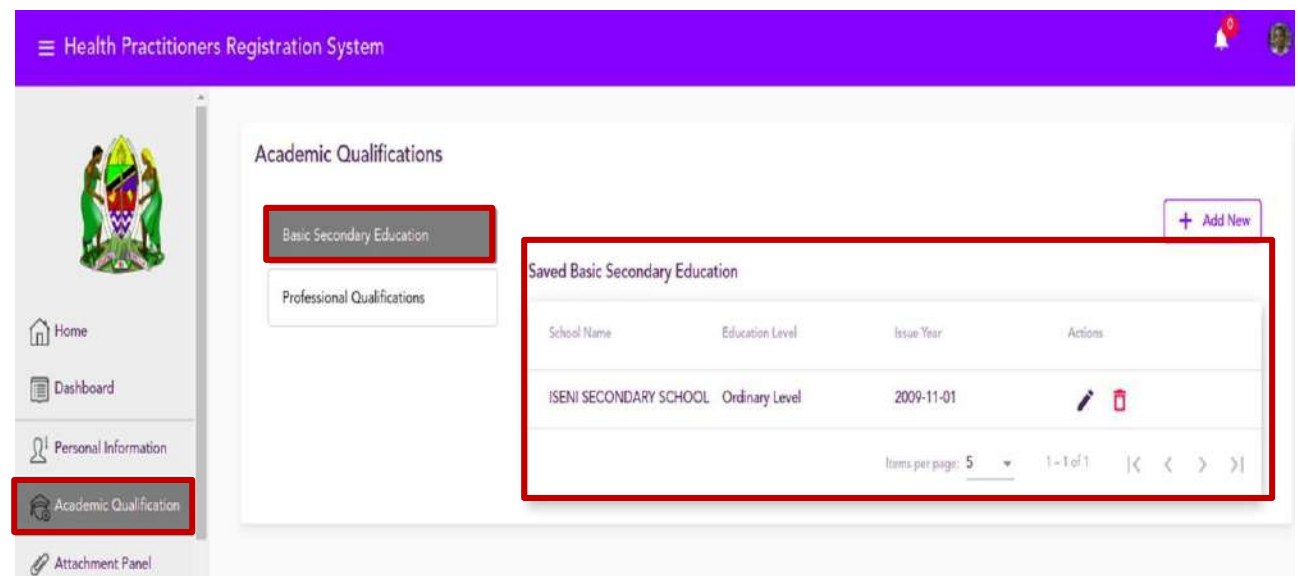

*Figure 18: Updated basic secondary education*

Steps to edit Professional Qualification

- 1. Click "Academic Qualification">Professional Qualification
- 2. Click "Add New"

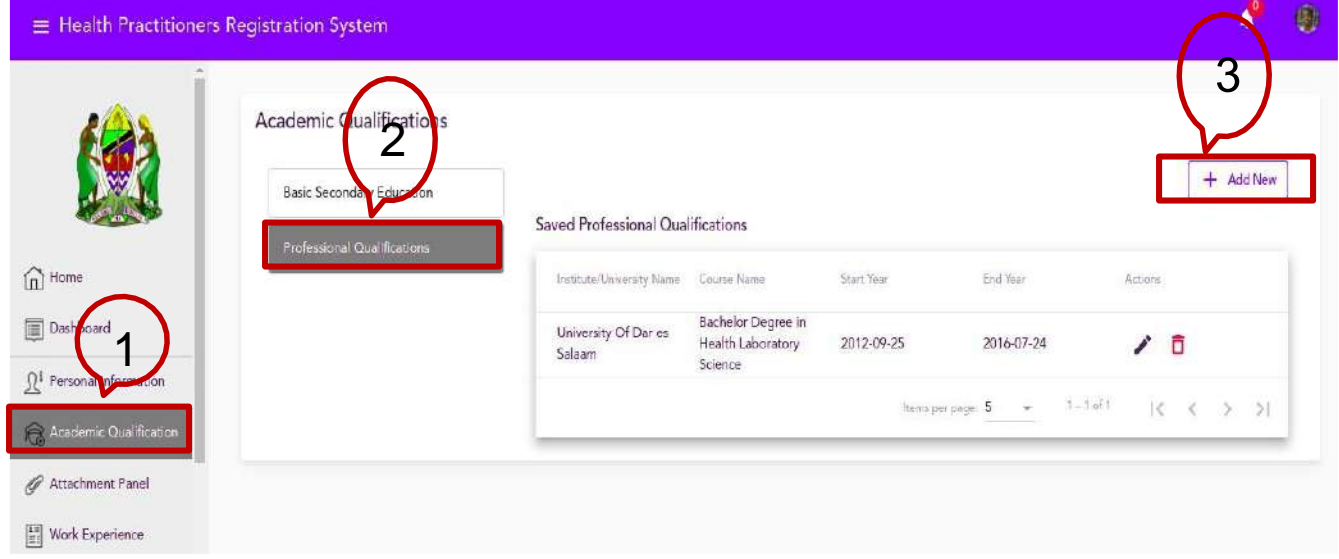

3. Fill on fields by selecting, Study Country, Qualification Level, Qualification Type,

Course Name, Start Year, End to and Certificate Issue Year (Refers to picture above)

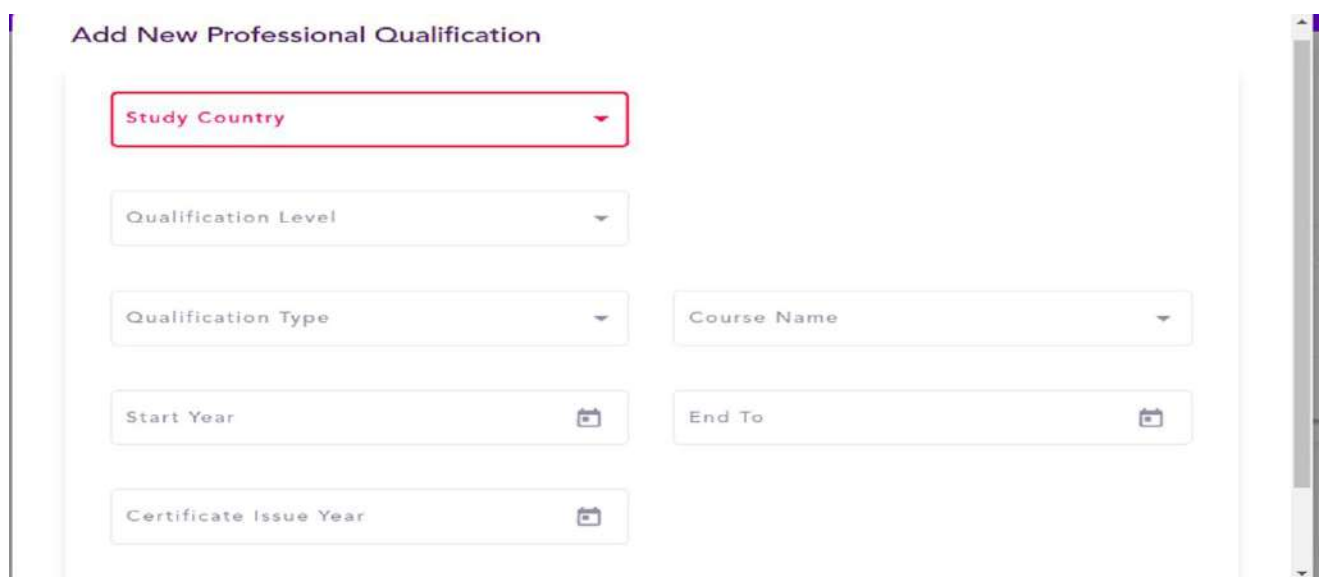

*Figure 19: Adding professional qualification*

4. save

#### **Steps to edit Professional Qualification**

- 1. Click "Academic Qualification"> Professional
- 2. Under saved "Professional" select row to edit >click edit
- 3. When open, edit the field of interest and save

#### **Steps to delete Professional Qualification**

- 1. Click "Academic Qualification">B Professional
- 2. Under saved "Professional" select row to delete >click delete

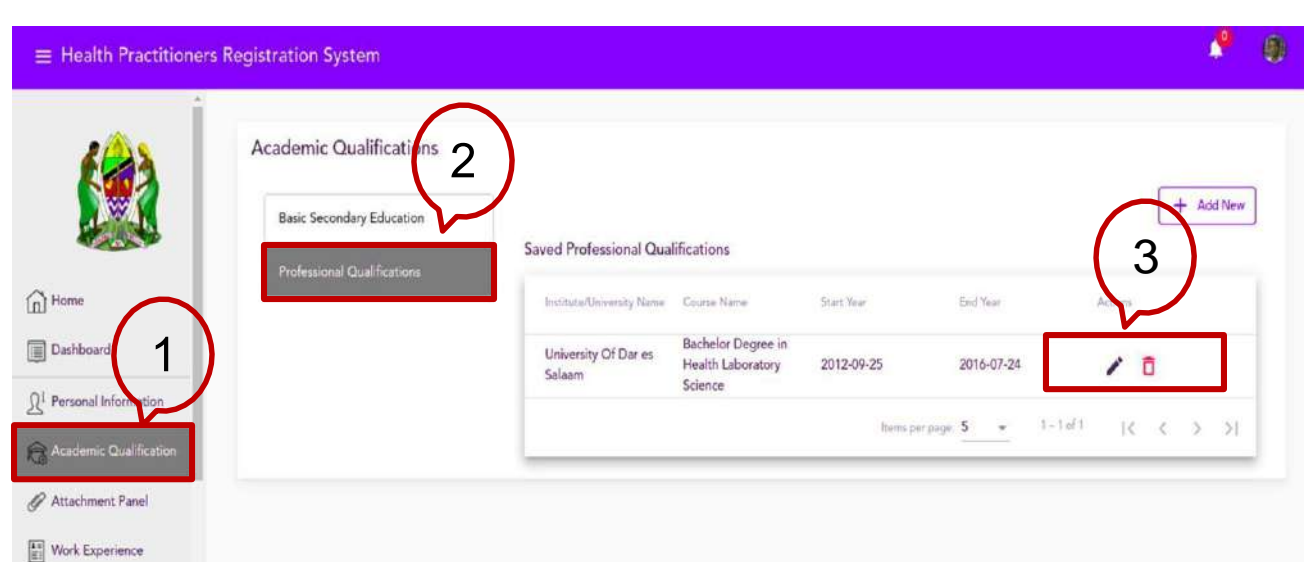

*Figure 20: Editing/deleting professional qualification*

## <span id="page-19-0"></span>**3.3. Attachment Panel**

Attachments to add vary from one council to another and type of registration. Generally, you will add attachment depending on application and council.

Steps to add Attachment

- 1. Click "Attachment Panel"
- 2. Select "type of attachment" from available list
- 3. Browse to the location where attachment is.

NB: Maximum size of the attachment in 502KB and only pdf is accepted.

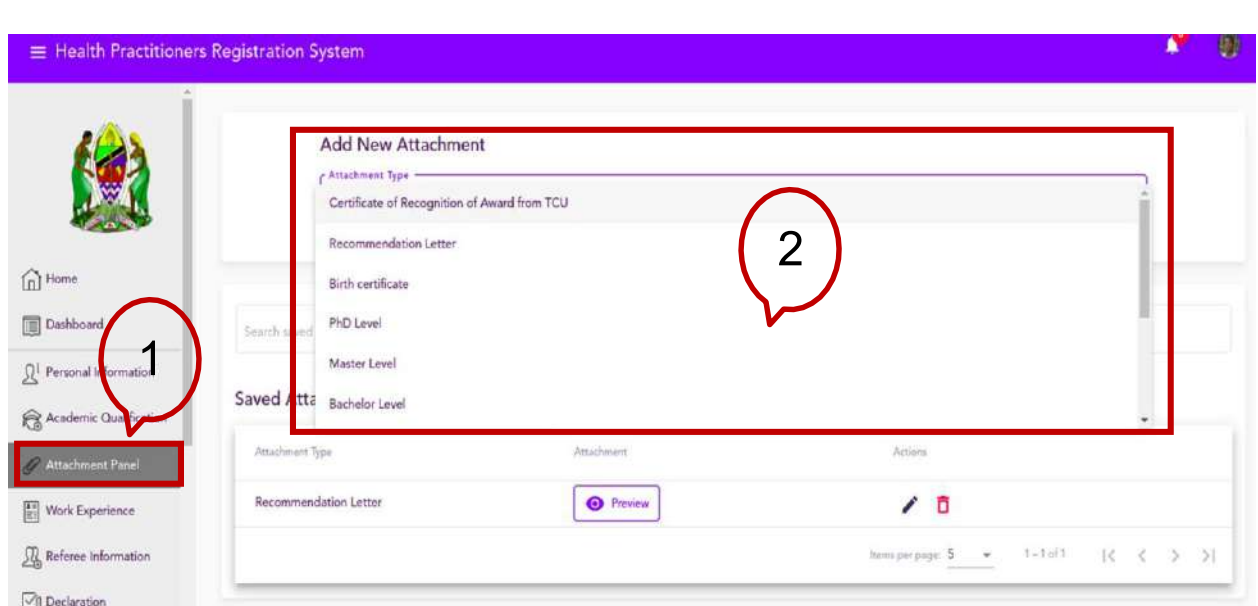

*Figure 21: Selecting attachment type to add*

Steps to edit added attachment

- 1. Click "Attachment Panel"
- 2. Under saved "Attachment" select row to edit >click edit
- 3. When it open, edit the field of interest and save

## <span id="page-20-0"></span>**3.4. Work Experience**

Steps to add Work experience

1. Click "Work Experience" in sidebar/menu

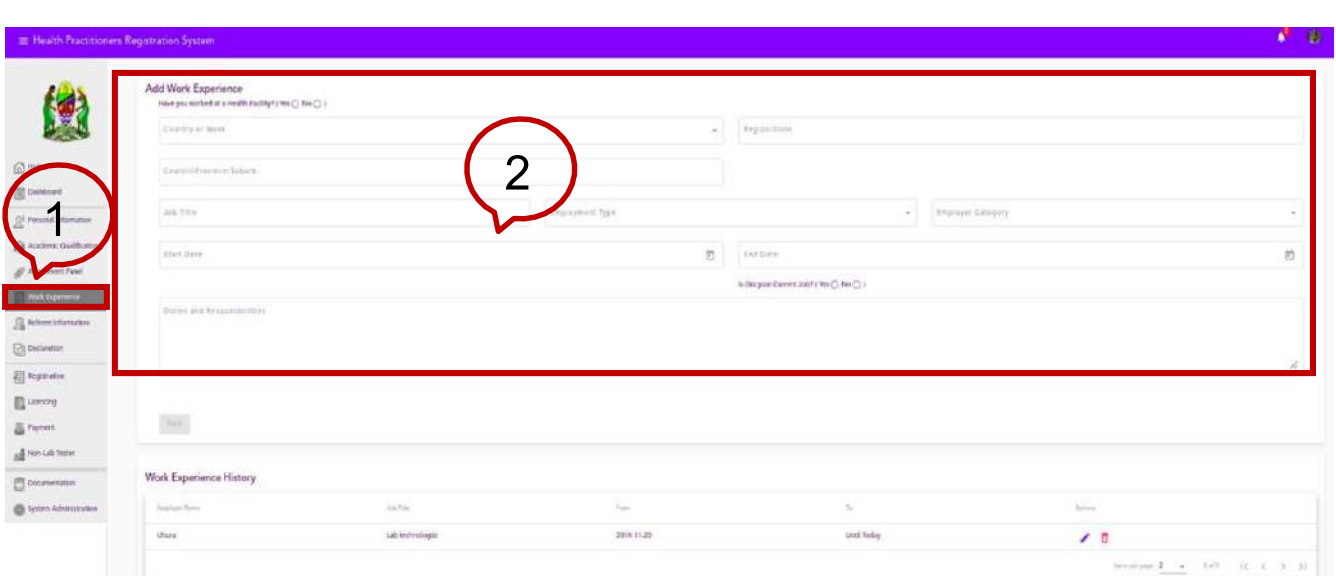

*Figure 22: Adding work experience*

- 2. State if you have worked at a Health Facility or not
- 3. Fill the work experience form
	- a. When the answer is "No" at 2 above
		- i. Country of Work, Region/State, Council/Province/Suburb, Job, Facility name and duties (if is your Current Job tick yes and end date will

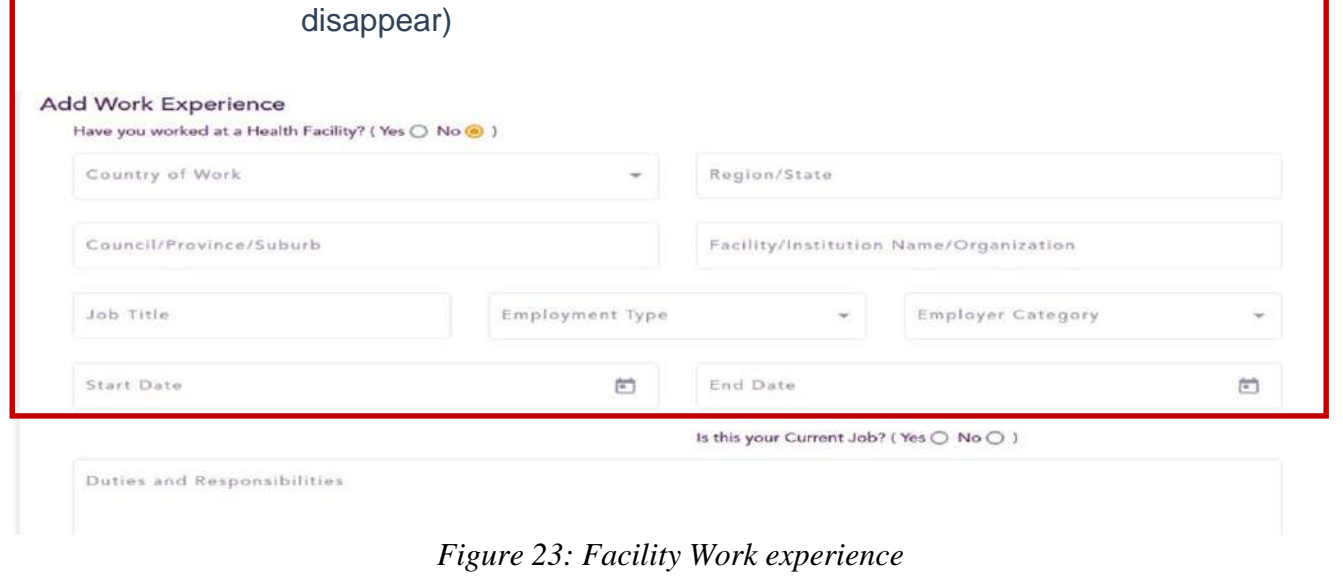

b. When the answer is "YES"

i. Country of Work, Region/State, Facility Name, Job Title, Employment Type, Employer Category, Start Date, End Date (if is your Current Job tick yes and end date will disappear)

#### **To edit work experience**

Steps to edit Work Experience

- 1. Click "Work Experience"
- 2. Under saved "Work Experience" select row to edit >click edit
- 3. When open, edit the field of interest and save

#### <span id="page-22-0"></span>**3.5. Referee Information**

Steps to add Referee information

- 1. Click "Referee" in sidebar/menu
- 2. Fill on referee information (Referee Full Name, Title/Designation, Place of Work, Email and Phone Number)
- 3. Save

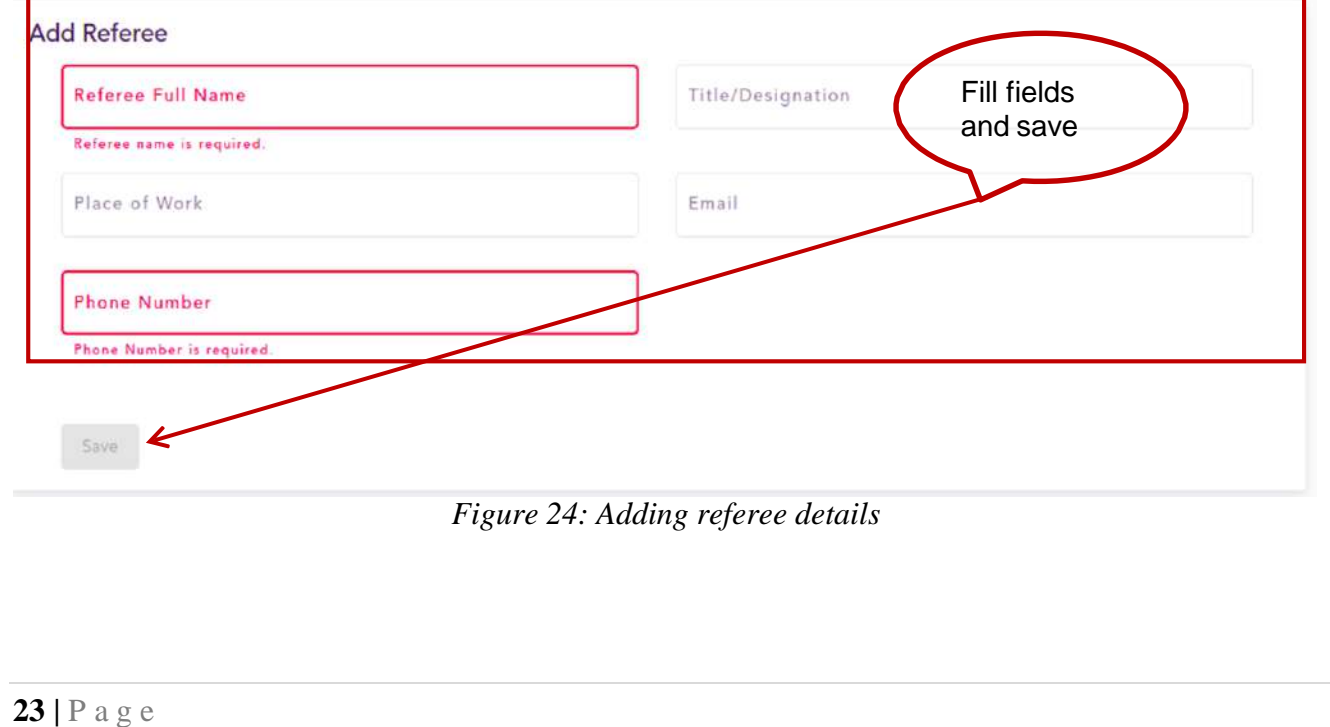

Steps to edit/delete Referee information

- 1. Click "Referee" in sidebar/menu
- 2. Under saved "Referees" select row to edit >click edit
- 3. Edit the field of interest and the update. To delete click, delete icon and referee's information will be deleted

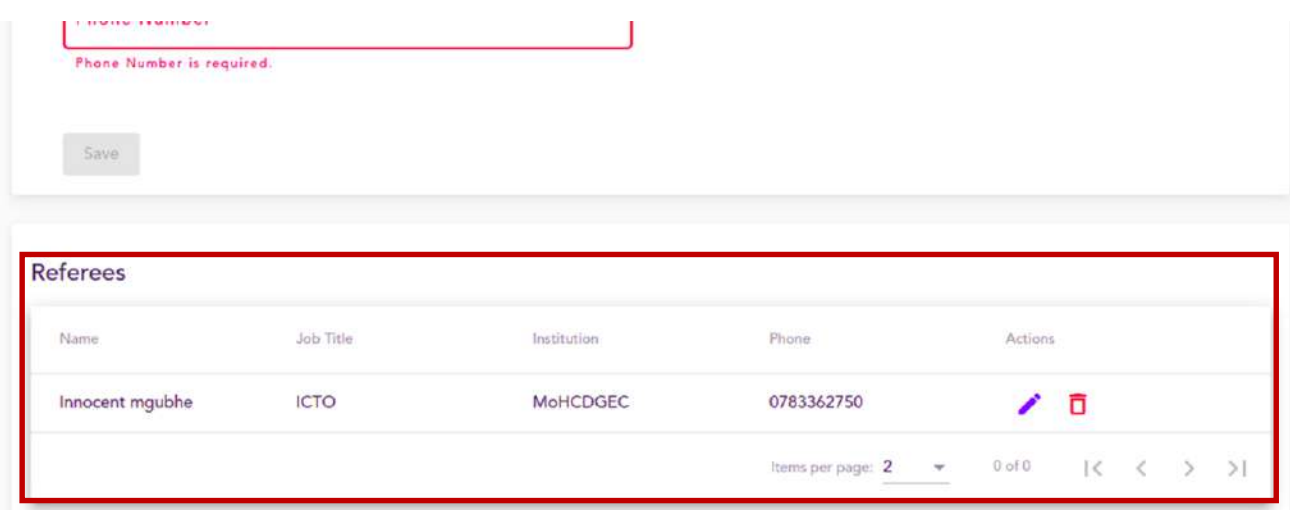

*Figure 25: added referee details*

## <span id="page-23-0"></span>**3.6. Declaration**

Declaration on information provided is done by clicking declaration in sidebar/menu, read carefully and clicks agree and save

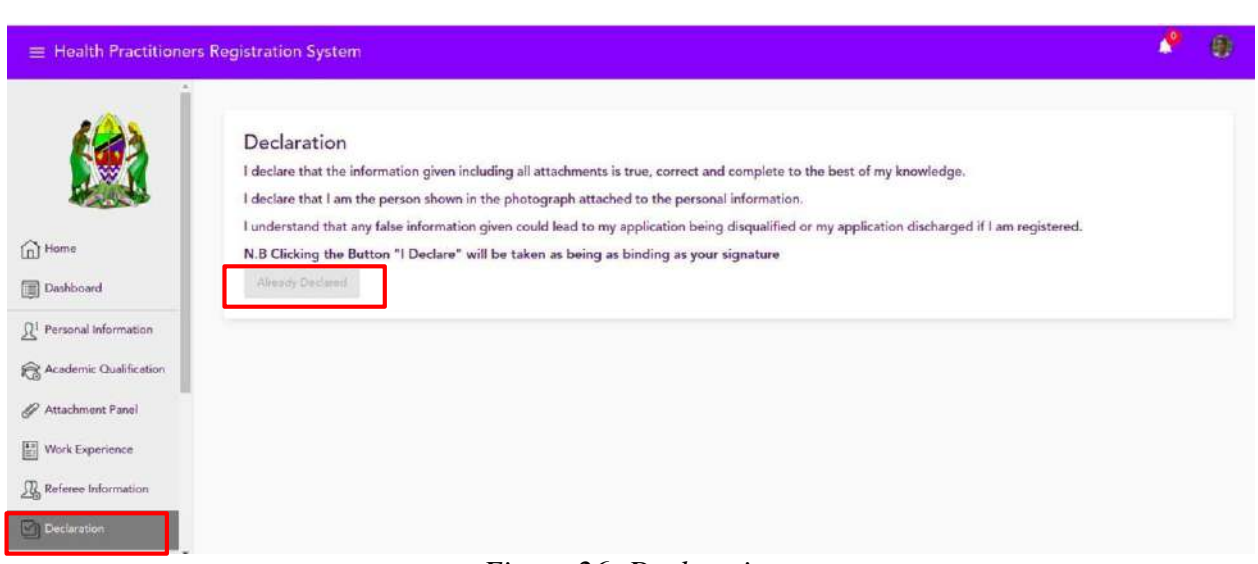

*Figure 26: Declaration*

## <span id="page-24-0"></span>**4. PROFESSIONAL REGISTRATION**

NB: Professional registration should be done when practitioners registration is fully updated and all required information are fed.

Registration steps;

- 1. Click on "Registration"
- 2. Select the registration type available (This depends on professional qualifications and council)
- 3. Save

NB: Once your registration application is saved cannot be reversed. Cancellation of registration is done on payment. You cancel bill and application reference is cancelled.

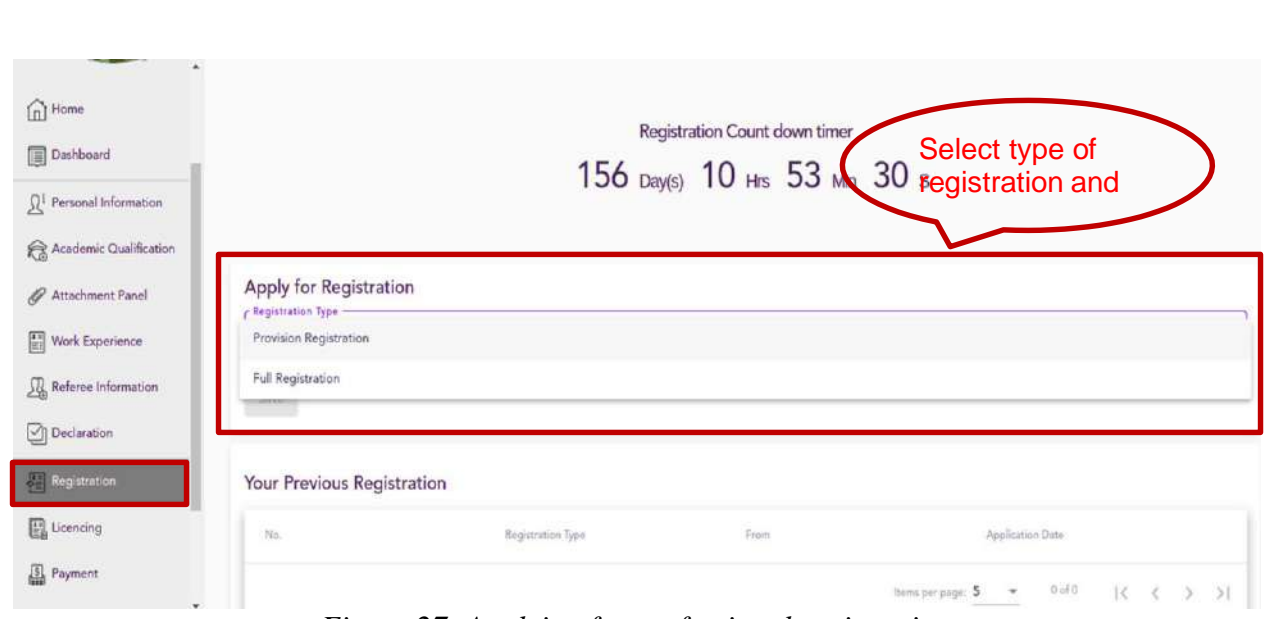

*Figure 27: Applying for professional registration*

# <span id="page-25-0"></span>**5. LICENSING**

Licensing is done depending on council. Some council license to practice is issued with full registration certificate; other full registration is issued first, after a time license is issued after application process to be successfully

**Prerequisites** 

- 1. Updated profile
- 2. Full registration

#### Licensing process;

- 1. Click "Licensing"
- 2.

Access License History

- 1. Click "Licensing"
- 2. Under "Applied License History" list of licenses will be resented and details regarding the license where renewed or not, if issued or not (status)

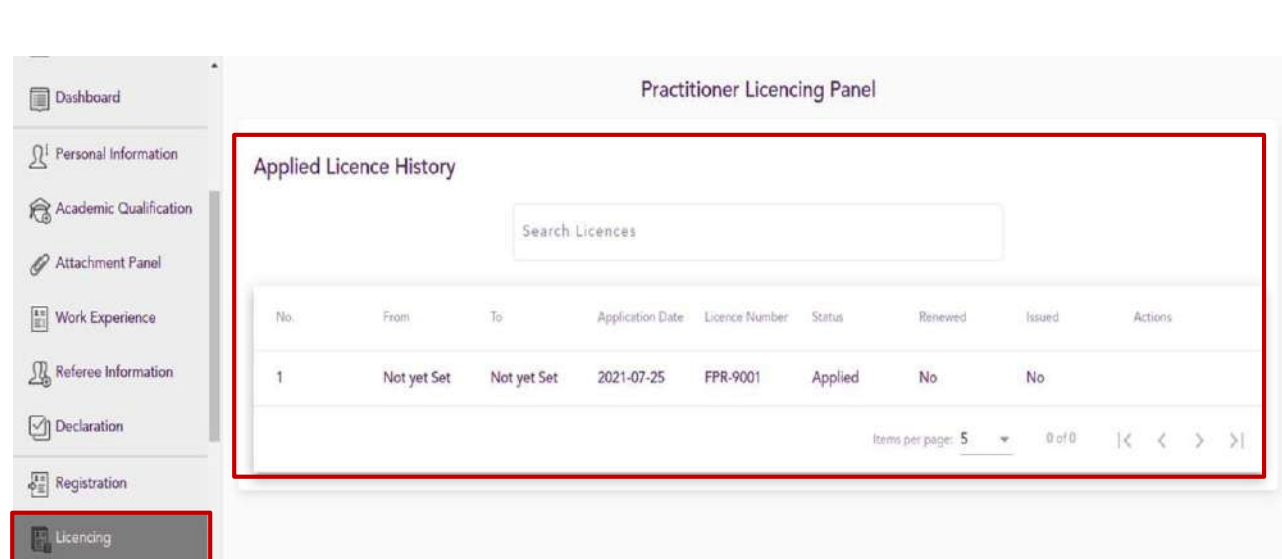

*Figure 28: License application history*

## <span id="page-26-0"></span>**6. PAYMENT**

This window presents all payment done and to be done for application request to be processed by registrar. At this window you can do the followings

- 1. View all payment history
- 2. Request control number for payment
- 3. Preview and print invoice
- 4. Check payment status of payment made.

#### Steps to access "Payment"

1. Click "Payment" in sidebar/menu. When open you will be able to see your payment history

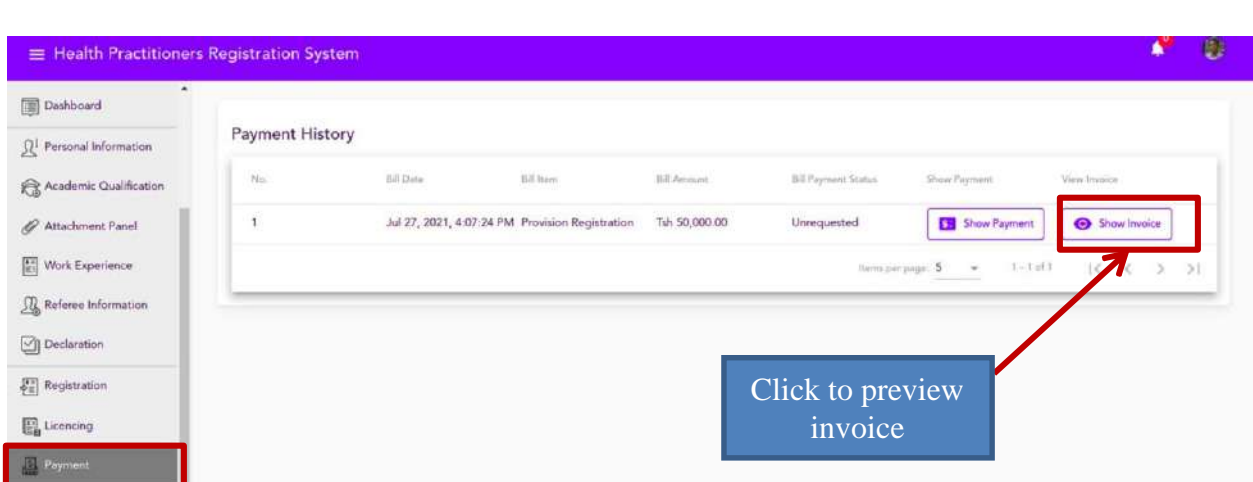

*Figure 29: Printing/previewing invoice*

## Steps to preview/ Print invoice

- 1. Click "Payment" in sidebar/menu.
- 2. Select the history to preview/invoice from the history list
- 3. Click "show invoice" in the select payment list

#### **Payment History**

| No.            | <b>Bill Date</b>                   | <b>Bill Item</b>                     | <b>Bill Amount</b> | <b>Bill Payment Status</b> |              | Show Payment              | View Invoice |              |  |               |
|----------------|------------------------------------|--------------------------------------|--------------------|----------------------------|--------------|---------------------------|--------------|--------------|--|---------------|
| ä              | Jul 25, 2021, 1:11:17<br>PM        | Licence                              | Tsh 25,000.00      | Unrequested                |              | <b>5</b> Show<br>Payment  |              | Show Invoice |  |               |
| $\overline{c}$ | Jul 24, 2021, 4:53:58<br><b>PM</b> | <b>Full Registration</b>             | Tsh 45,000.00      | paid                       |              | <b>ER</b> Show<br>Payment |              | Show Invoice |  |               |
| 3              | Jul 24, 2021, 4:39:34<br>PM        | Provision Registration Tsh 50,000.00 |                    | paid                       |              | <b>Ex</b> Show<br>Payment | Show Invoice |              |  |               |
|                |                                    |                                      |                    | Items per page: 5          | $\mathbf{w}$ | $1 - 3$ of 3              | K            |              |  | $\rightarrow$ |

*Figure 30: Preview payment information*

4. When invoice open you can print invoice as shown below

| United Republic of Tanzania<br>Health Laboratory Practitioners Council |                                                                                                    |              |  |  |  |  |  |  |                        |
|------------------------------------------------------------------------|----------------------------------------------------------------------------------------------------|--------------|--|--|--|--|--|--|------------------------|
|                                                                        |                                                                                                    |              |  |  |  |  |  |  | <b>Government Bill</b> |
| <b>Control Number</b>                                                  | VXAANVVVULAANVVULAANVVVVLAANVVVVLAANVVVVLAANVVVVLAANVVVVLAANVVVVLAANVVVLAANVVLAANVVLAANDVVLAANVVLAANVVLAANVVLOONVVLOONVVLOONVVLOONVVL<br>: 991762562009 |              |  |  |  |  |  |  |                        |
| <b>Payment Ref</b>                                                     | : REGISTRATION FEE PRP                                                                                                    |              |  |  |  |  |  |  |                        |
| Service Provider Code                                                  | $:$ SP140                                                                                                    |              |  |  |  |  |  |  |                        |
| Payer Name                                                             | : INNOCENT T MGUBHE                                                                                                    |              |  |  |  |  |  |  |                        |
| Payer Phone                                                            | : 255745180442                                                                                                    |              |  |  |  |  |  |  |                        |
| <b>Bill Description</b>                                                | : REGISTRATION FEE PRP                                                                                                    |              |  |  |  |  |  |  |                        |
| Billed Item (1)                                                        | : Receipts for Registration fees - REGISTRATION FEE<br>PRP                                                                                              | : 30000(TZS) |  |  |  |  |  |  |                        |
|                                                                        | <b>Total Billed Amount</b>                                                                                                    | : 30000(TZS) |  |  |  |  |  |  |                        |

*Figure 31: Sample invoice after receiving control number*

Steps to request control number

- 1. Click "payment" in the sidebar/menu
- 2. Select the history to preview/invoice from the history list
- 3. Click "show payment" in the select payment list
- 4. Click "request control number"
- 5. Refresh the page and repeat step 3 above

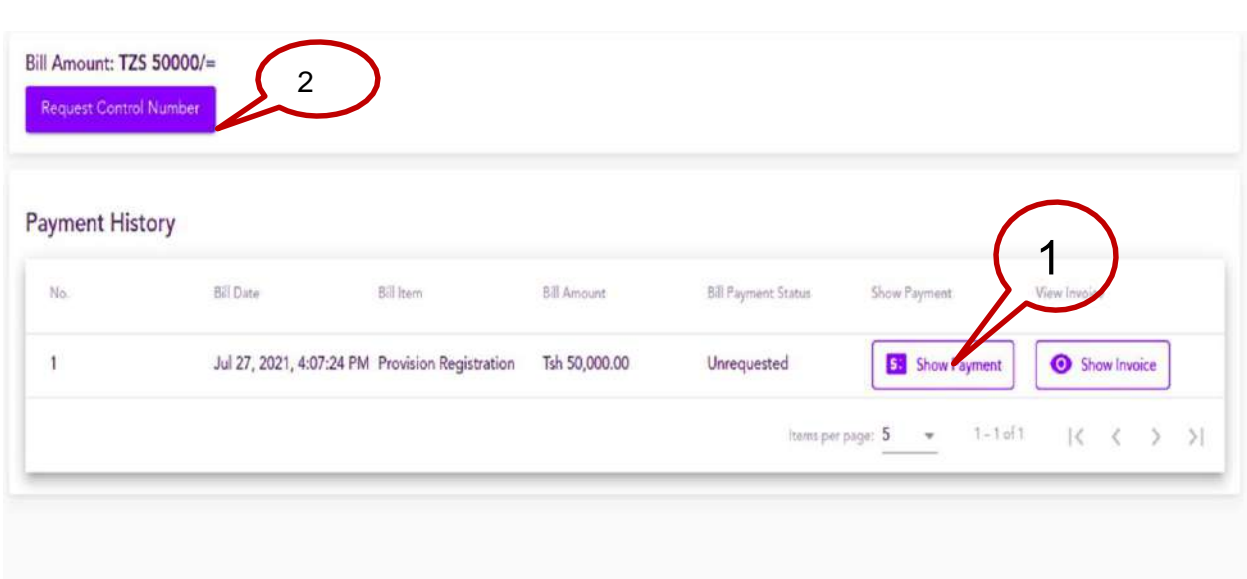

*Figure 32: Requesting control number*

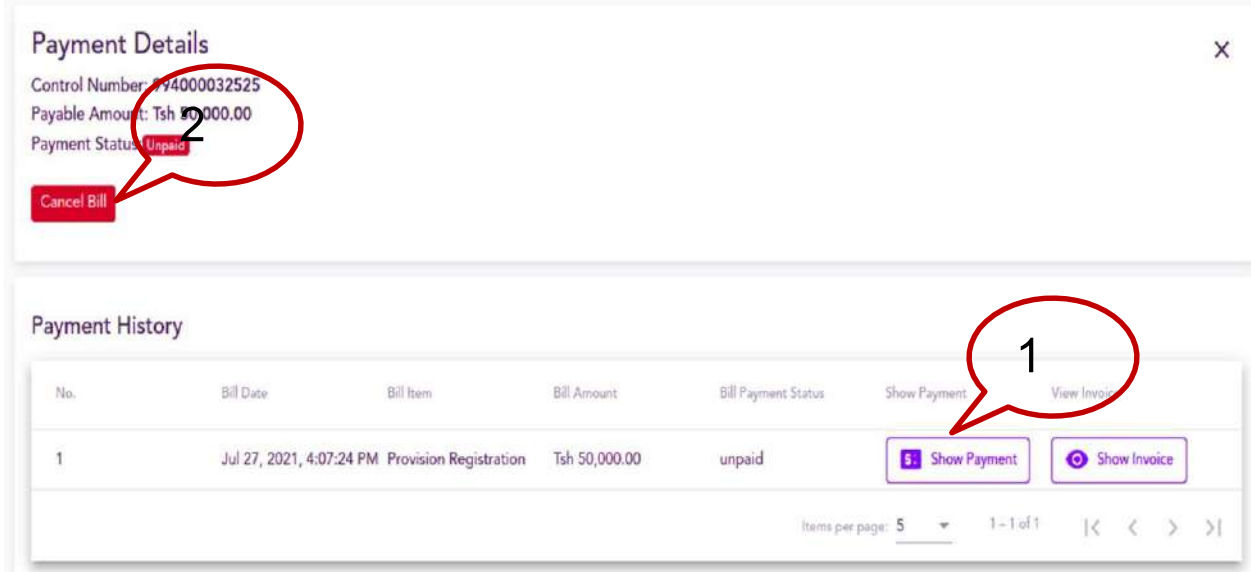

*Figure 33: Canceling bill and registration application*

Cancel Bill/Cancel application

When bill Is can celled it automatically cancel registration

Steps to r Cancel Bill/Cancel application

- 1. Click "payment" in the sidebar/menu
- 2. Select the history to preview/invoice from the history list
- 3. Click "show payment" in the select payment list
- 4. Click "cancel bill"

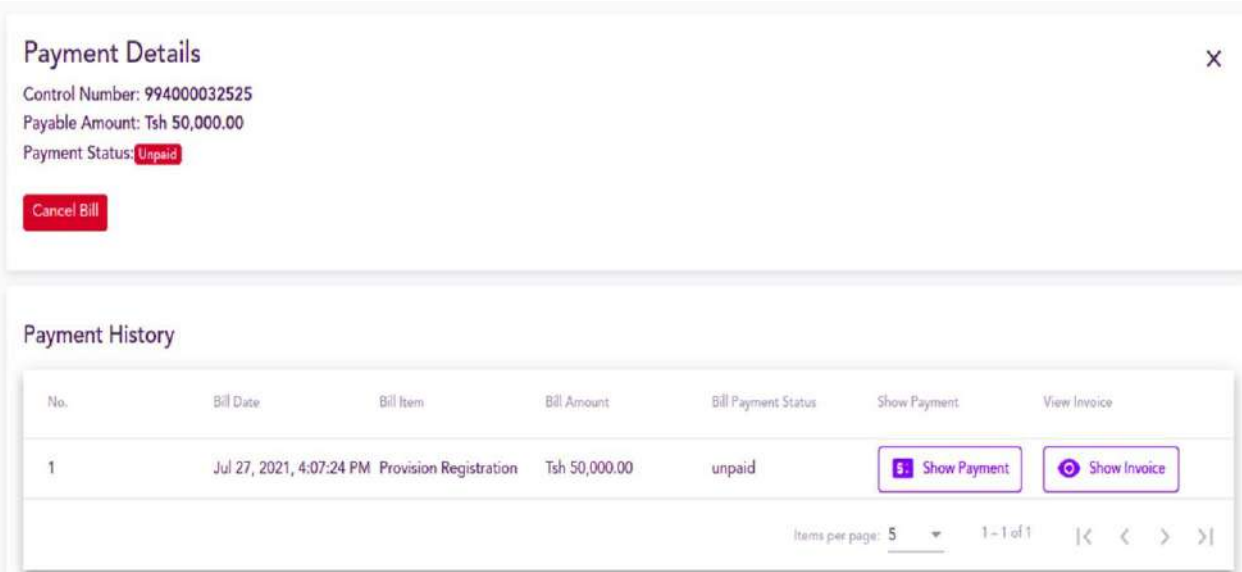

*Figure 34: Cancel bill*

## **Tracking payment made on the system.**

Steps to track payment

- 1. Click "payment" in the sidebar/menu
- 2. Select the history to preview/invoice from the history list
- 3. Click "show payment" in the select payment list (payment status is update to "paid")

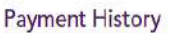

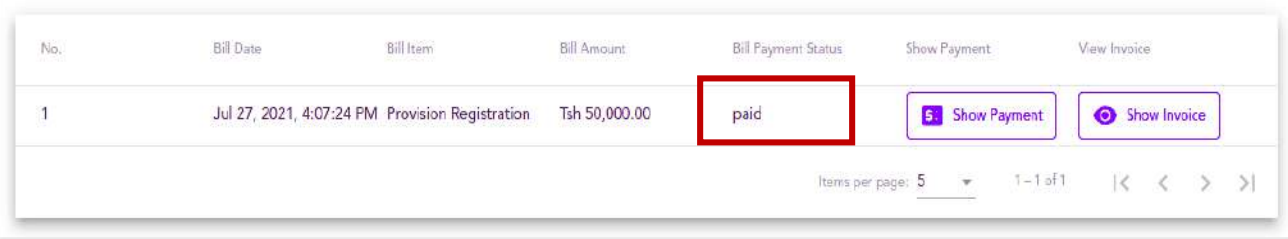

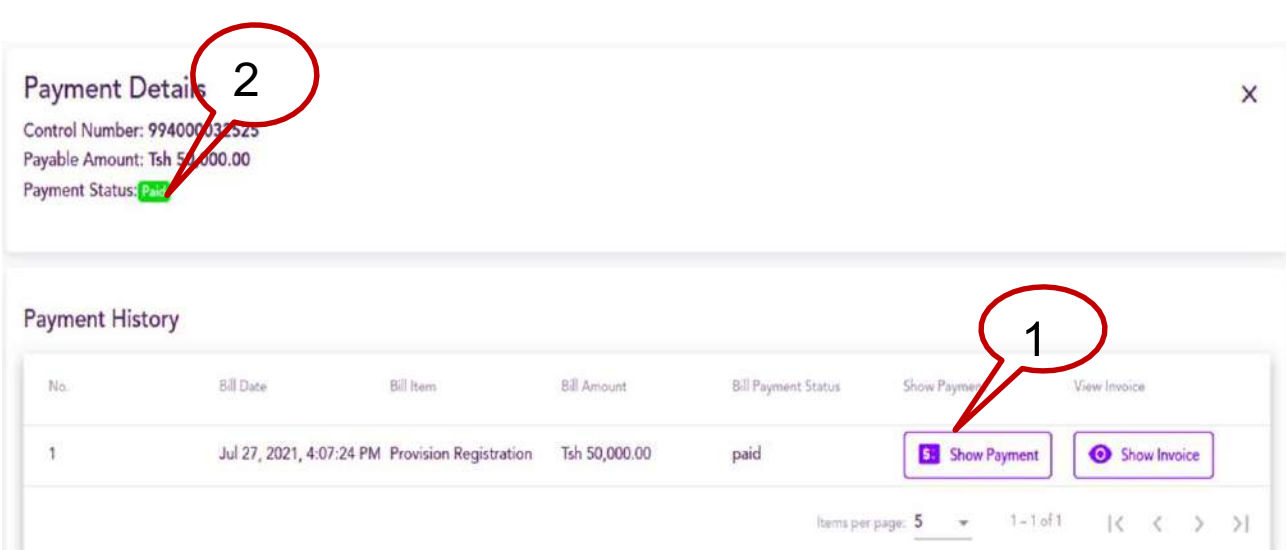

*Figure 35: Paid bill*